## **Passo a passo do Peticionamento Eletrônico para cadastramento de insumos farmacêuticos ativos**

Para acessar o Peticionamento Eletrônico é necessário utilizar o e-mail e a senha do gestor de segurança. Preencha os dados e lembre-se que a senha deve ser digitada conforme foi cadastrada, observando maiúsculo e minúsculo. Clique em "Conectar".

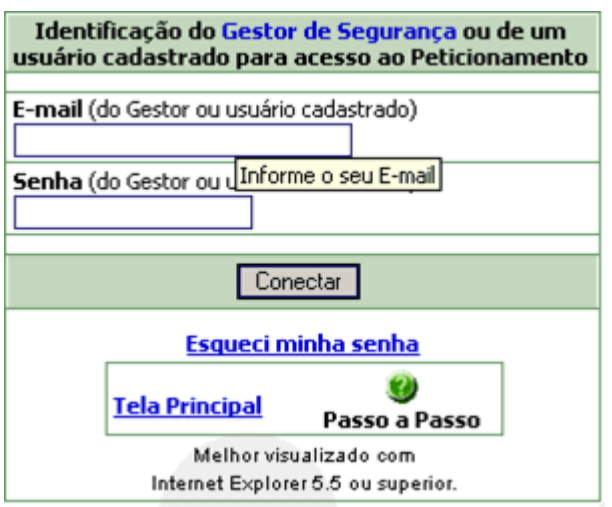

Selecione o CNPJ da empresa desejada.

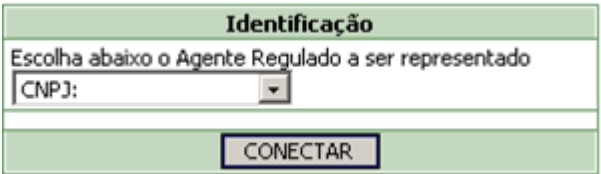

Caso os dados da sua empresa estejam desatualizados a seguinte tela aparecerá. Siga as instruções indicadas.

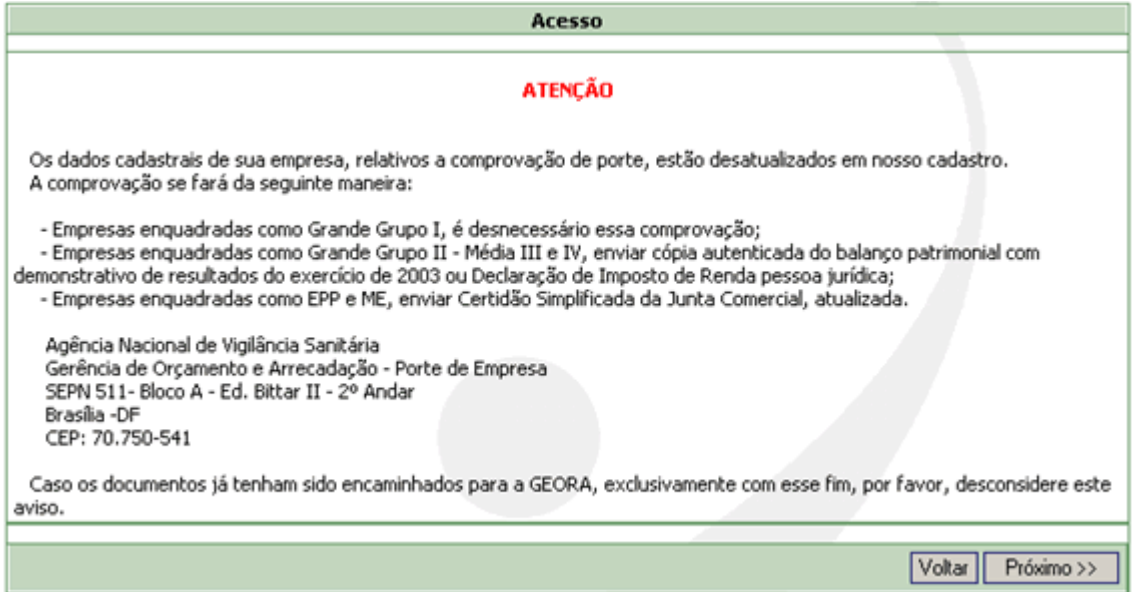

• Caso contrário, selecione "próximo" e a opção Peticionamento Eletrônico e Pagamento de Taxa.

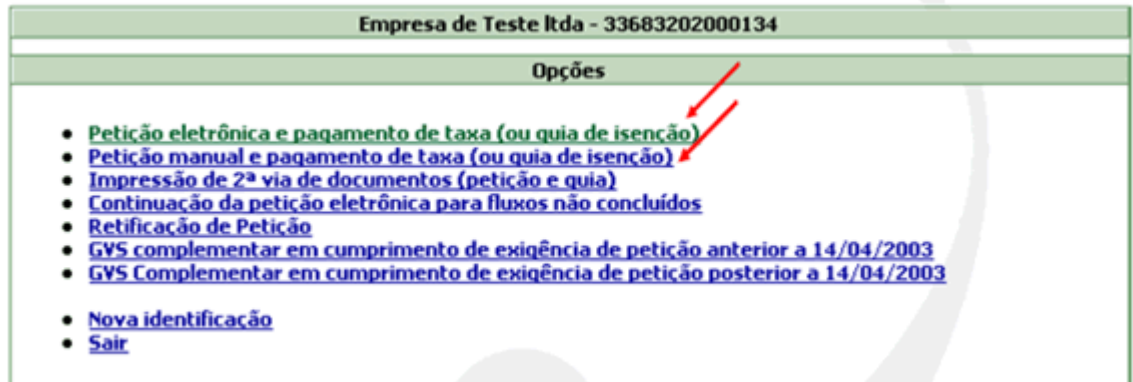

Marque apenas o item "Funcionamento da empresa" e próximo.

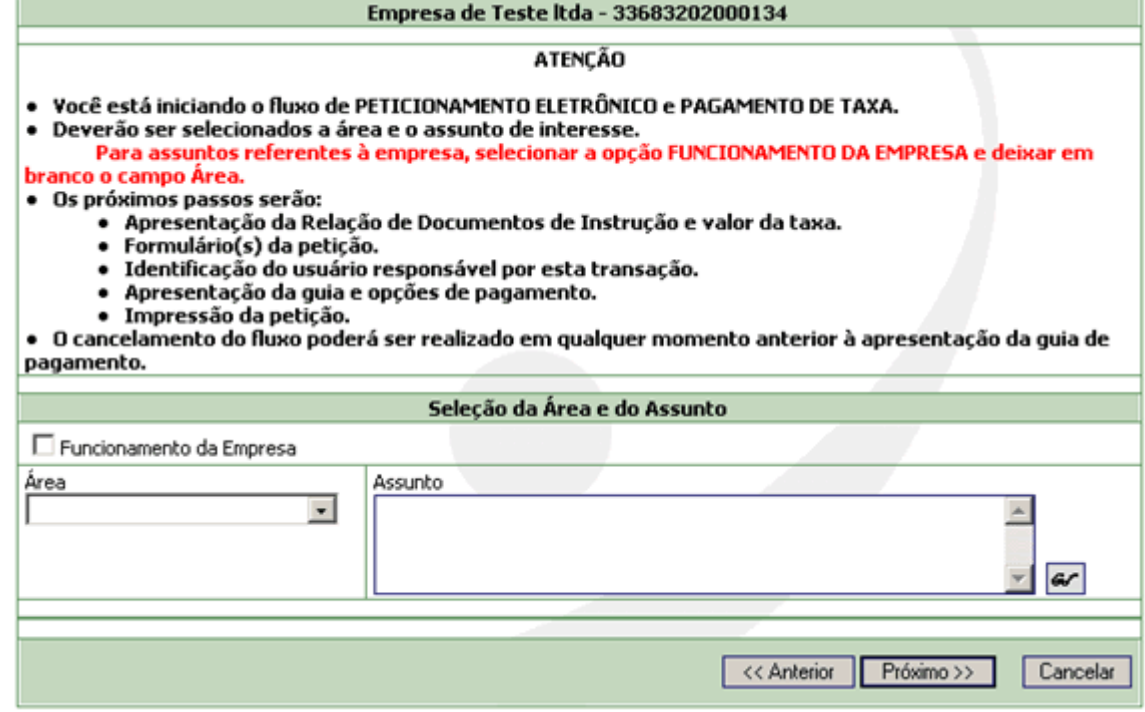

Será apresentada uma tela para pesquisar o assunto desejado. Caso seja a primeira vez que esteja cadastrando um insumo selecione o assunto "7455 – cadastro de insumos farmacêuticos ativos – substâncias isoladas" ou "7456 – cadastro de insumos farmacêuticos ativos – substâncias complexas" e clique em "Confirmar."

7455 – Esta opção deve ser selecionada quando o insumo farmacêutico ativo a ser cadastro for um insumo caracterizado por somente uma substância.

7456 – Esta opção deve ser selecionada quando o insumo farmacêutico ativo a ser cadastro for um insumo caracterizado por mistura de substâncias, como os extratos vegetais e animais.

• Caso a empresa já tenha efetuado um primeiro cadastro, já possuindo um processo relacionado, e deseja adicionar um insumo farmacêutico ativo ou alterar dados, deverá ser selecionado o assunto "7320 -Notificação de mudança no Cadastro de Insumos Farmacêuticos Ativos - SUBSTÂNCIAS COMPLEXAS" ou "7321 -Notificação de mudança no Cadastro de Insumos Farmacêuticos Ativos - SUBSTÂNCIAS ISOLADAS."

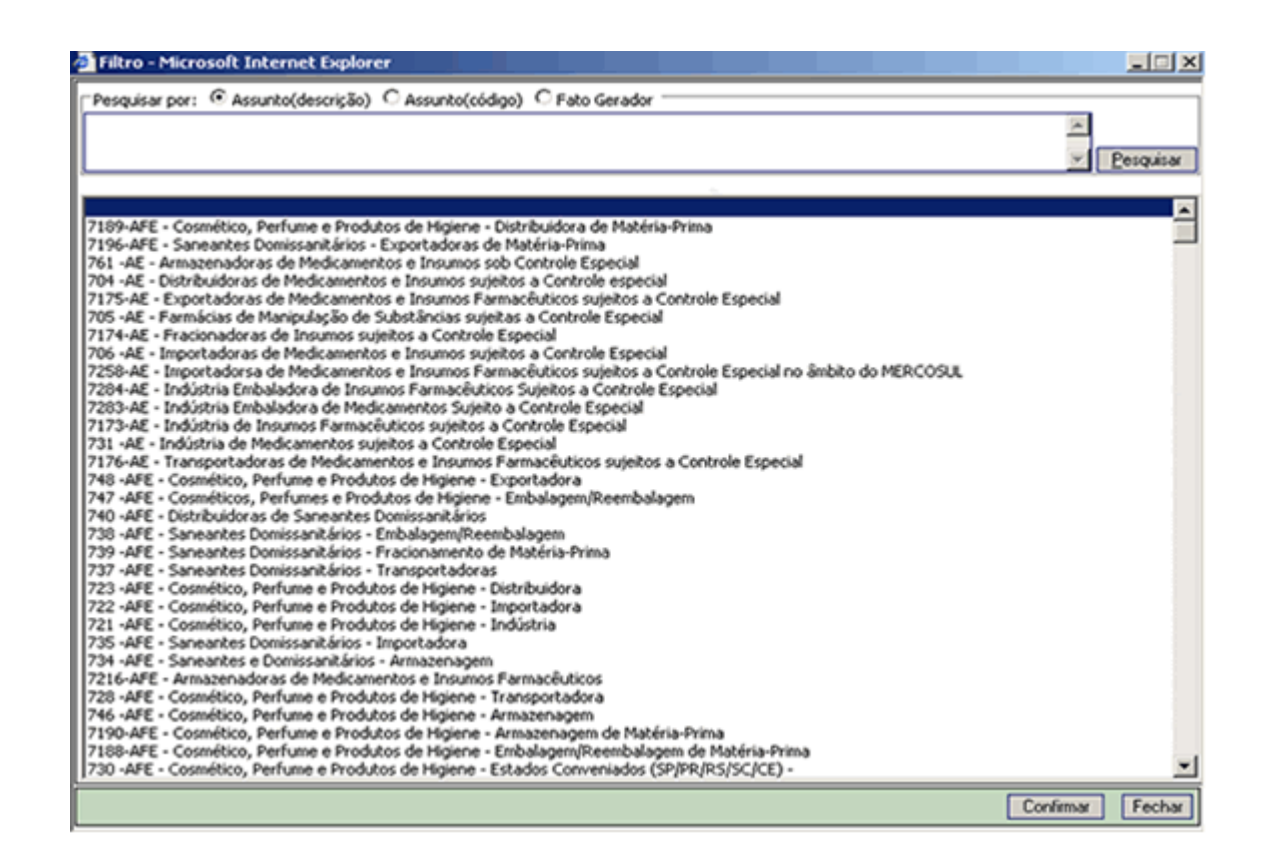

Na tela seguinte aparecerão informações sobre o assunto selecionado, indicando o número da transação iniciada (guarde este número para utilizá-lo posteriormente). Desconsiderar o alerta em vermelho referente à documentação, uma vez que não será necessário enviar nenhuma documentação à Anvisa. Clique em "Próximo".

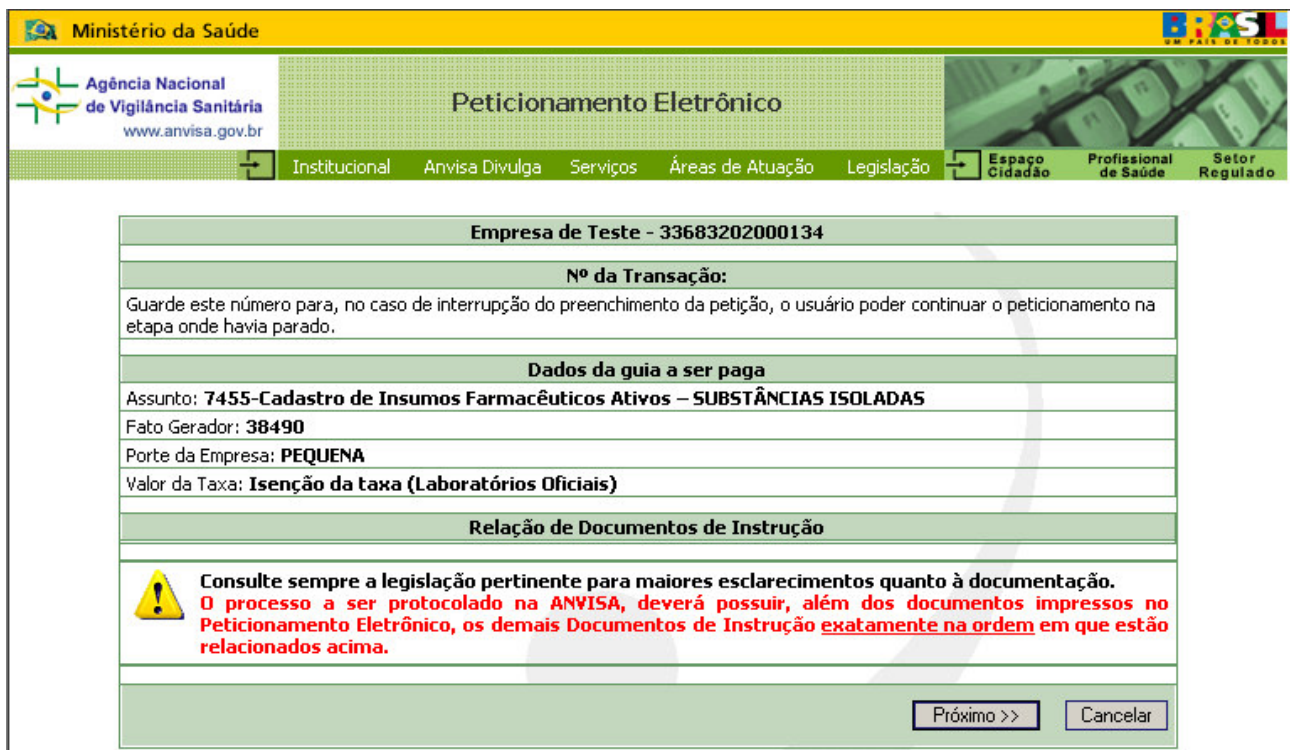

Será apresentado o formulário específico da área selecionada que deverá ter os campos preenchidos referentes ao assunto informado. Clique em próximo.

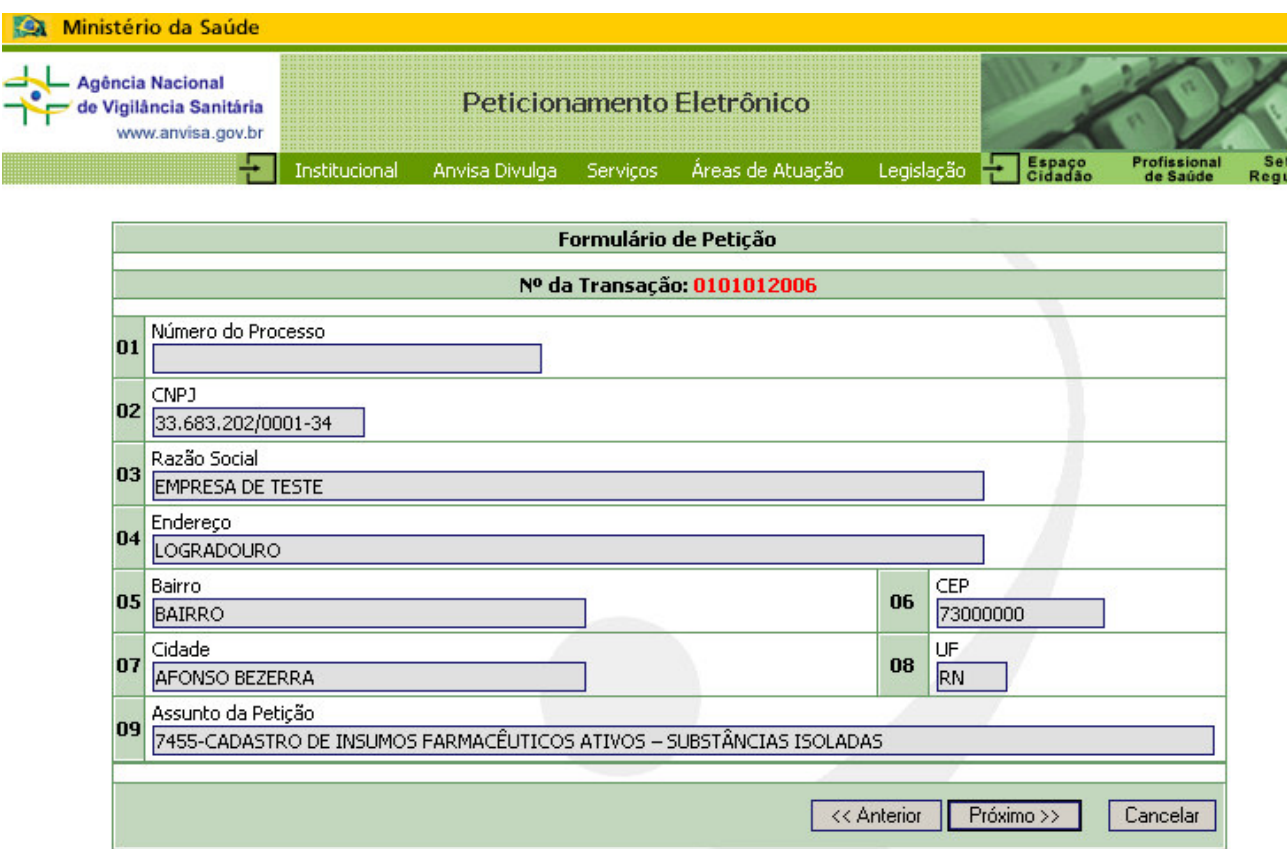

Será apresentada a tela para acionar o comando "Adicionar Insumos"

Quando a empresa já possuir insumos cadastrados e optar pela opção de notificação, será apresentada, além da opção de adicionar novos insumos, uma estrutura com as opções:

- Dados do insumo: Apresenta os dados cadastrados para o insumo. Ao clicar sobre este nome, serão apresentadas telas que permitirão a alteração dos dados cadastrados
- Excluir insumo <nome do insumo>: comando que permite a exclusão do insumo. Ao clicar sobre este nome será apresentada uma tela para confirmação da exclusão do insumo.

#### Insumos

# Nº da Transação: 8022007

### Lista de Insumos

Lista de Insumos << Adicionar Novo Insumo >>  $\overline{\blacksquare}$  Insumos Cadastrados (0) **Não existem Insumos cadastrados** 

### Informações Auxiliares

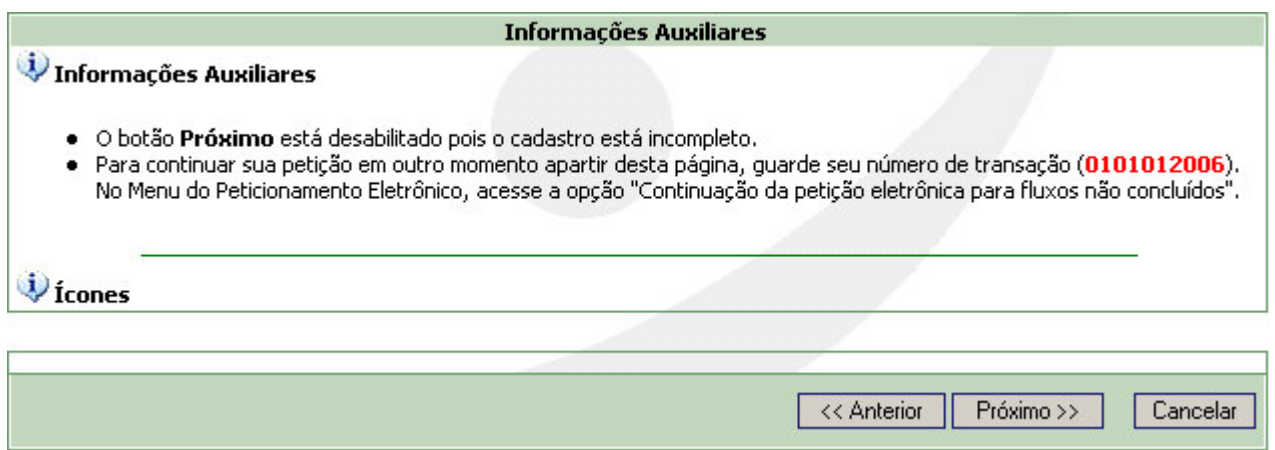

Ao acionar o comando <Adicionar Insumos>, será apresentada uma tela para cadastro de novos insumos. Estes dados poderão ser atualizados após a inclusão do insumo.

# **ORIENTAÇÕES PARA PREENCHIMENTO DO FORMULÁRIO**:

# DADOS DE IDENTIFICAÇÃO DO INSUMO

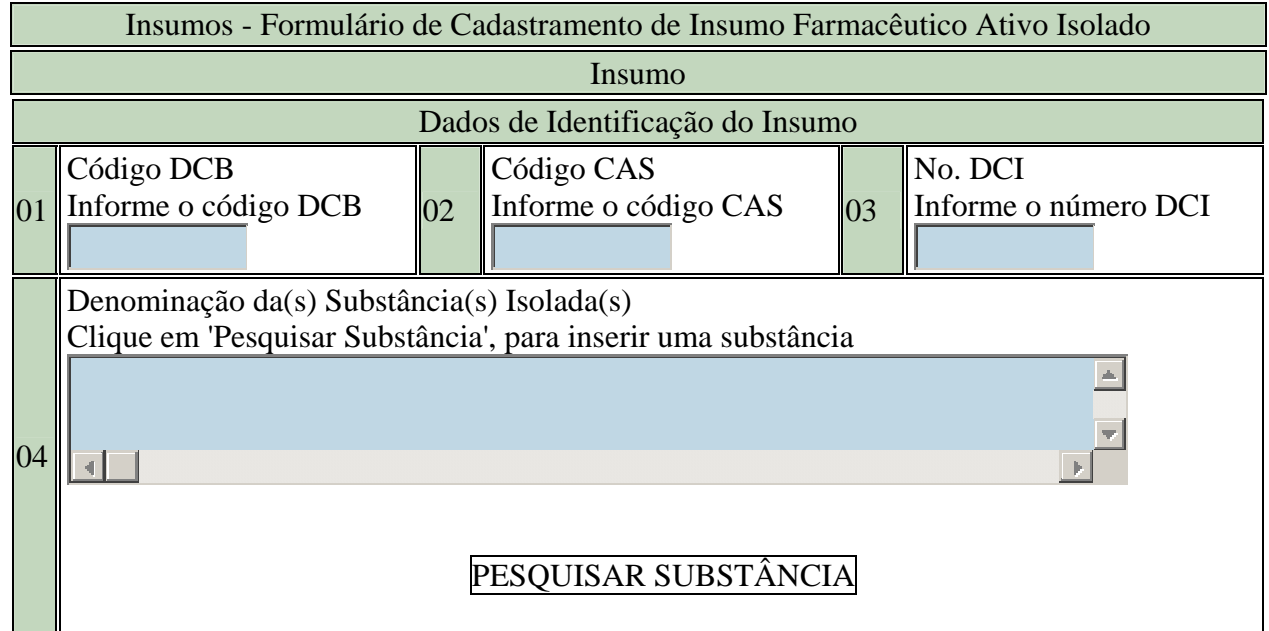

CAMPO 04 - Clicar em "PESQUISAR SUBSTÂNCIA". A seguinte tela aparecerá.

# Pesquisa de Substâncias

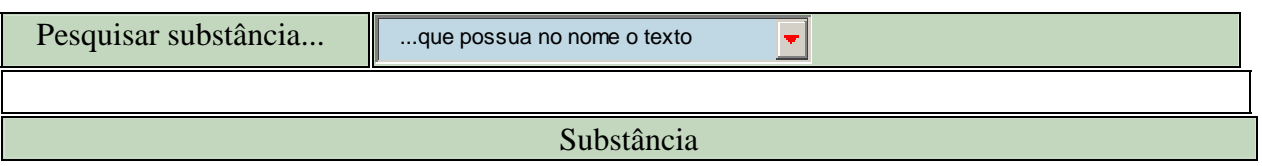

# Pesquisar Fechar

#### Informativo

Informações Auxiliares

Selecione o tipo de pesquisa que deseja realizar;

 Informe o nome da substância (no mínimo 3 caracteres) no campo Substância para prosseguir;

Após inserir todos os parâmetros da sua consulta, clique em Pesquisar;

Digitar o nome da substância a ser pesquisada, uma tela aparecerá com a(s) opção(ões) de busca, onde o insumo a ser cadastrado deve ser selecionado (Verificar informações auxiliares).

Ao ser selecionada a substância, o campo relativo aos códigos DCB, DCI e/ou CAS (campos 02, 03 e 04) serão automaticamente preenchidos. Caso a busca seja pelos números dos códigos, o nome da substância também será preenchido. A substância poderá ter todos ou nenhum código associado. Caso nenhum dos códigos ou o nome da substância estejam no banco de dados deverá ser enviado um e-mail a inspecao@anvisa.gov.br, contendo os dados da empresa e do insumo farmacêutico ativo que a empresa deseja cadastrar para análise.

Caso o nome do insumo apareça duplicado, a empresa deverá selecionar preferencialmente aquele com o código DCB.

CAMPO 05 – Preencher com o nome comercial da substância, este campo é opcional.

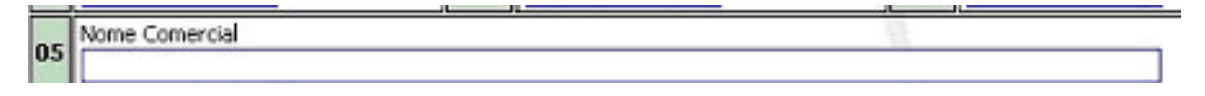

CAMPO 06 – Marcar a opção da forma de obtenção do insumo, lembrando que semi-síntese é a obtenção do insumo por duas formas (síntese e extração ou síntese e fermentação). Somente uma opção poderá ser selecionada

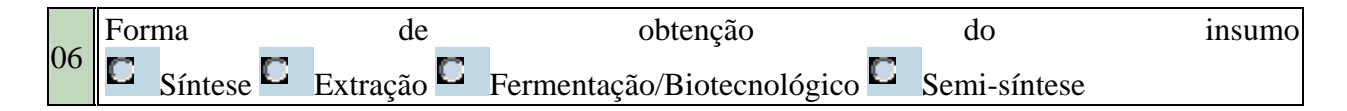

CAMPO 07 – Neste campo aparecerá as atividades que a empresa possui em sua(s) autorização(ões). Marcar as atividades realizadas com o insumo que está sendo cadastrado. Poderá ser selecionada mais de uma atividade.

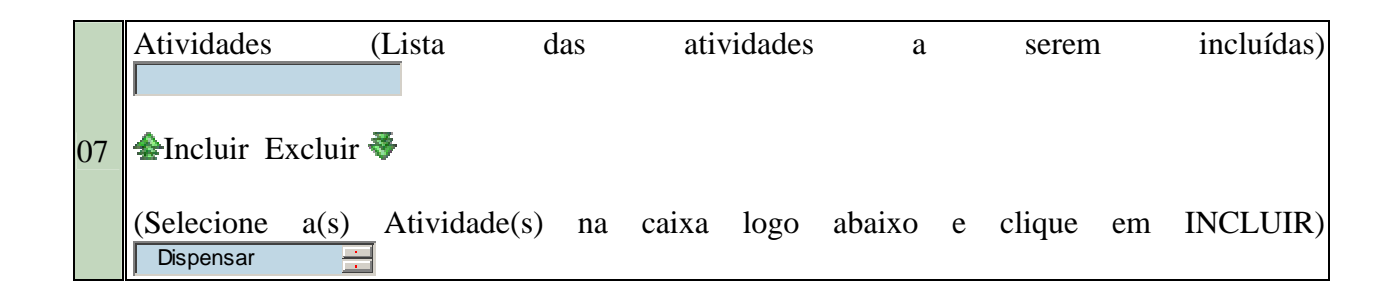

CAMPO 08 – Caso o item "transformar" tenha sido marcado, deverá ser marcado o tipo de "transformação" exercido pela empresa.

ESPECIFICAR OUTROS. (esta opção será aberta caso o item OUTROS tenha sido marcado. Deverá ser indicado sucintamente qual a atividade de transformação que a empresa exerce, caso não sejam as opções já listadas).

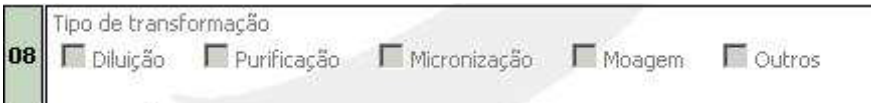

### CAMPO 09 – Natureza do insumo

Indicar a natureza do insumo. se o insumo foi obtido por síntese ele possui natureza química, caso ele tenho sido obtido por extração ou fermentação/biotecnológico, possui natureza biológica, neste caso assinalar se a origem é animal (humana ou não) ou vegetal.

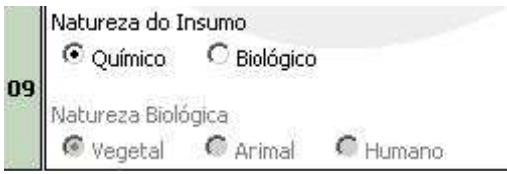

### DADOS DO FABRICANTE NACIONAL

Se o fabricante for nacional, informar o fabricante do insumo, cuja obtenção foi indicada no campo 4. Caso seja mais de um fabricante incluir "novo fabricante". Caso a opção no campo 4 tenha sido semi-síntese informar o fabricante da última etapa. Ao informar o cnpj os dados serão preenchidos automaticamente

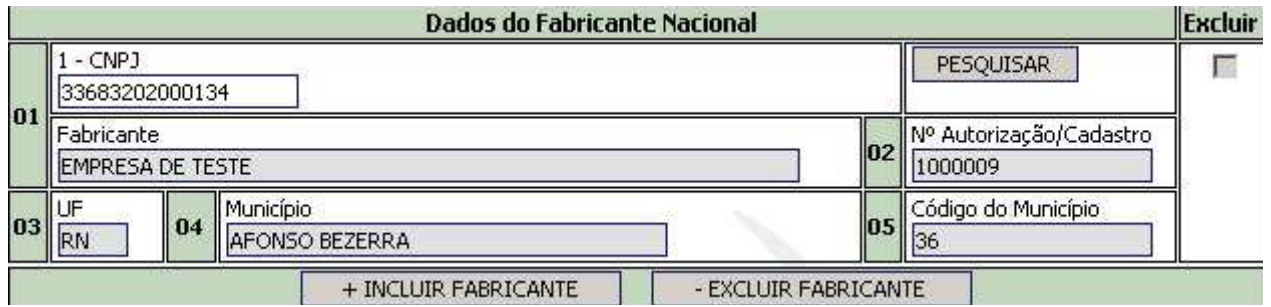

### DADOS DA EMPRESA INTERNACIONAL

.

Caso o insumo tenha sido importado, informar, inicialmente o nome do fabricante sem abreviaturas (selecionar no campo 1 fabricante). selecionar "incluir empresa internacional", caso haja outro fabricante. Informar também o nome do fornecedor do insumo, caso ele não tenha sido importado diretamente do fabricante e caso seja mais de um fornecedor incluir "novo fornecedor" (no campo 1 selecionar o tipo de empresa relativo ao fornecedor)

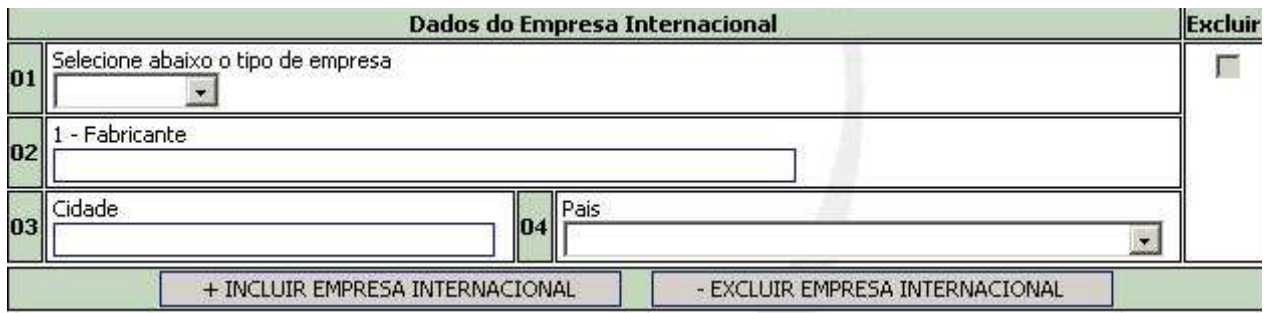

# DADOS TÉCNICOS DO INSUMO FARMACÊUTICO ATIVO ISOLADO

- 1. MARCAR A FORMA FÍSICA DO INSUMO (ao marcar uma opção indisponibilizará as outras).
- 2. INDICAR O GRAU DE PUREZA MÍNIMO DO INSUMO
- 3. INDICAR A VALIDADE DO INSUMO CONFORME ESTUDO DE ESTABILIDADE
- 4. MARCAR A FARMACOPÉIA NA QUAL O INSUMO POSSUI SUA ESPECIFICAÇÃO (ao marcar uma opção indisponibilizará as outras).
- 5. INDICAR SE O INSUMO POSSUI CENTRO(S) QUIRAL(IS) (ao marcar uma opção indisponibilizará a outra)
- 6. INDICAR QUAL A PUREZA ÓTICA (só abrirá esta opção caso o item SIM tenha sido marcado no campo 5)
- 7. INFORMAR SE O INSUMO É UM SÓLIDO CRISTALINO OU AMORFO (ao marcar uma opção indisponibilizará a outra)
- 8. INFORMAR SE O INSUMO POSSUI POLIMORFISMO (só abrirá esta opção caso o item SÓLIDO CRISTALINO tenha sido marcado no campo 7) (ao marcar uma opção indisponibilizará a outra)
- 9. MARCAR SE O MATERIAL É ANIDRO OU HIDRATADO (ao marcar uma opção indisponibilizará a outra)

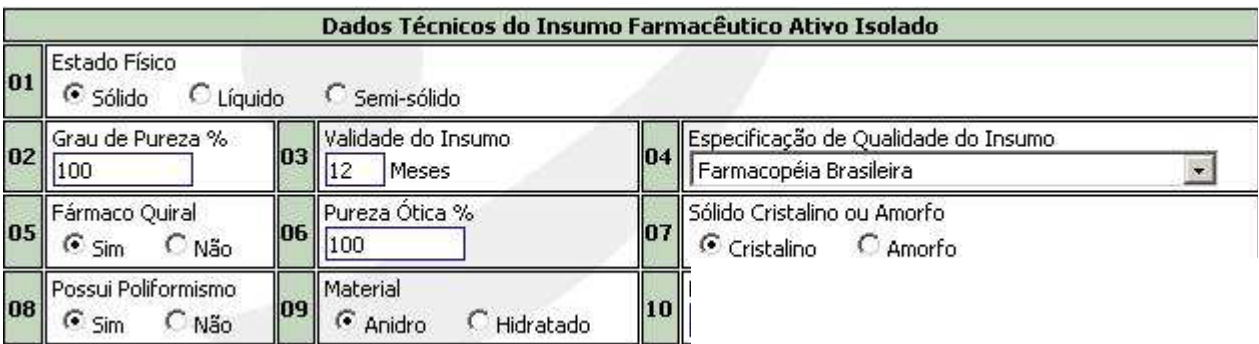

# DADOS TÉCNICOS DO INSUMO FARMACÊUTICO ATIVO COMPLEXO

- 1. INDICAR A FORMA FÍSICA DO INSUMO (ao marcar uma opção indisponibilizará a outra)
- 2. INDICAR O TEOR DO MARCADOR
- 3. INDICAR A VALIDADE DO INSUMO CONFORME ESTUDO DE ESTABILIDADE
- 4. MARCAR A FARMACOPÉIA NA QUAL O INSUMO POSSUI SUA ESPECIFICAÇÃO (ao marcar uma opção indisponibilizará as outras)
- 5. MARCAR O TIPO DE EXTRATO (SE ANIMAL OU VEGETAL) (ao marcar uma opção indisponibilizará a outra)
- 6. MARCAR A TEMPERATURA DE CONSERVAÇÃO DO INSUMO (ao marcar uma opção indisponibilizará as outras)

 6.1. ESPECIFICAR CASO HAJA OUTRA OPÇÃO DE TEMPERATURA DE CONSERVAÇÃO (só abrir esta opção caso o item OUTRAS tenha sido marcado no campo 5)

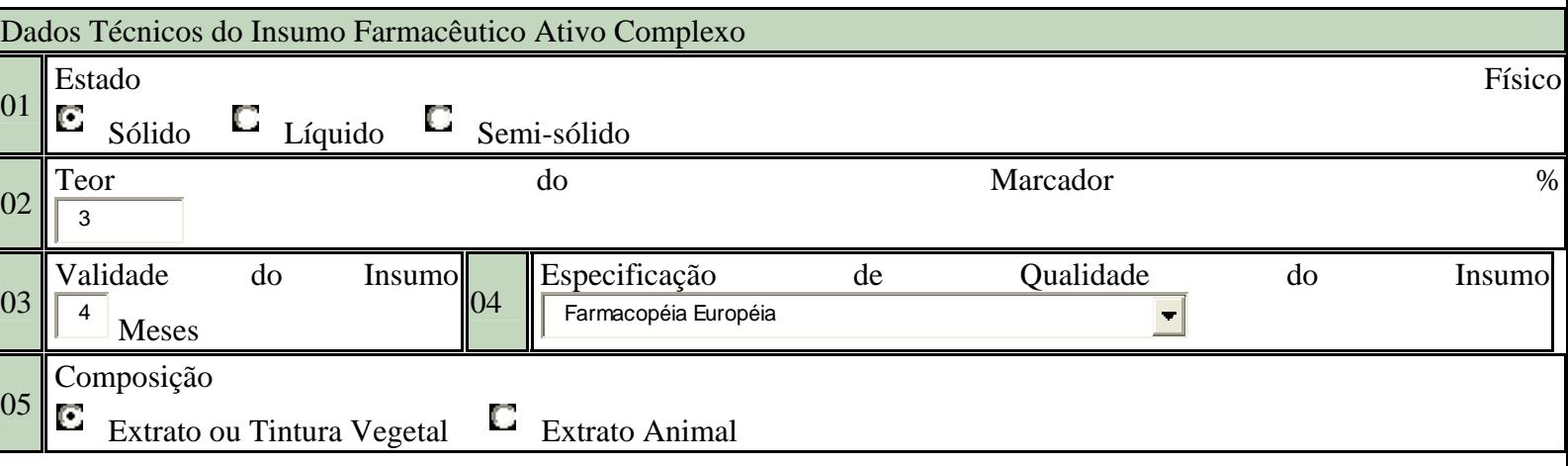

INFORMAÇÕES ESPECIAIS SOBRE O INSUMO

- 1. MARCAR SE O INSUMO É ESTÉRIL (ao marcar uma opção indisponibilizará a outra)
- 2. MARCAR SE O INSUMO É FOTOSSENSÍVEL (ao marcar uma opção indisponibilizará a outra)
- 3. SE O INSUMO FAZ PARTE DA PORTARIA 344 AS OPÇÕES DE SIM OU NÃO SERÃO MARCADAS AUTOMATICAMENTE.
- 4. MARCAR SE O INSUMO É COMERCIALIZADO PARA USO VETERINÁRIO (ao marcar uma opção indisponibilizará a outra)
- 5. CASO HAJA, MARCAR SE O INSUMO POSSUI TERCEIRIZAÇÃO NAS ETAPAS DE PRODUÇÃO E/OU NO CONTROLE DE QUALIDADE

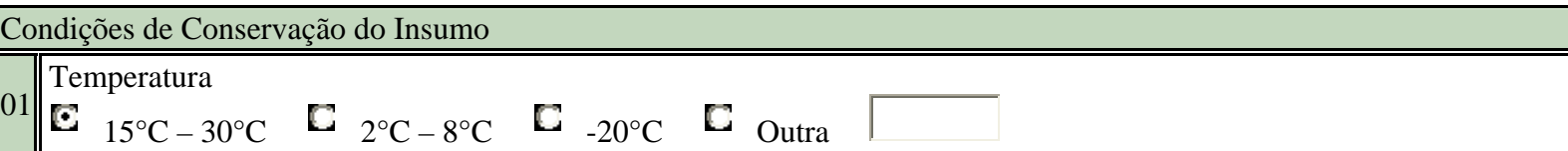

AO FINALIZAR O PREENCHIMENTO OU ALTERAÇÃO DO FORMULÁRIO SELECIONAR O ITEM "GRAVAR DADOS" OU "ALTERAR DADOS".

• Todos os campos obrigatórios devem estar preenchidos para que o botão Gravar Dados/Alterar Dados atualize a base de dados.

NESSE MOMENTO A EMPRESA PODERÁ CONTINUAR ADICIONANDO/ALTERANDO NOVOS INSUMOS OU FINALIZAR O PETICIONAMENTO CLICANDO EM PRÓXIMO.

A opção "Verificar Impressão" habilita a tela com o formulário de petição contendo todos os dados preenchidos durante a petição.

Aparecerá então a seguinte tela:

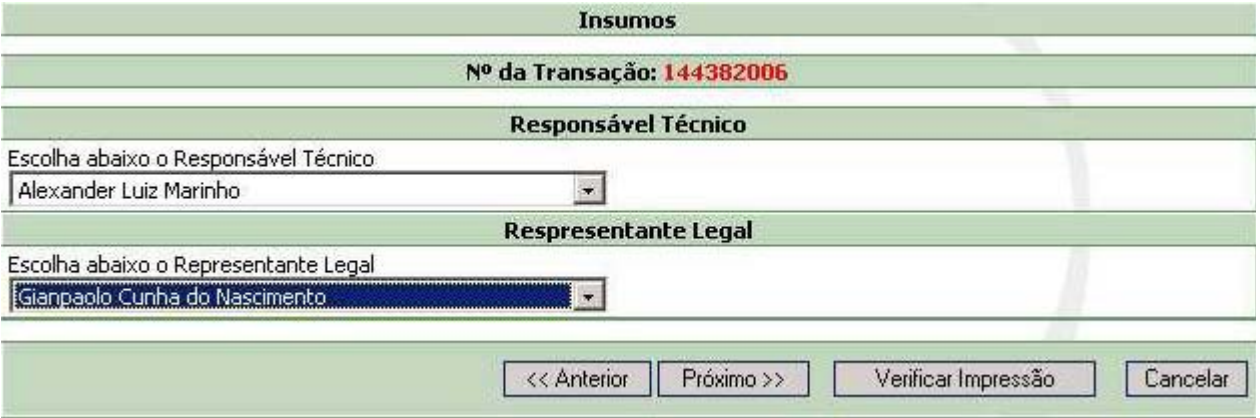

Identificar através da caixa de seleção o reponsável técnico e o responsável legal da empresa e clicar em próximo.

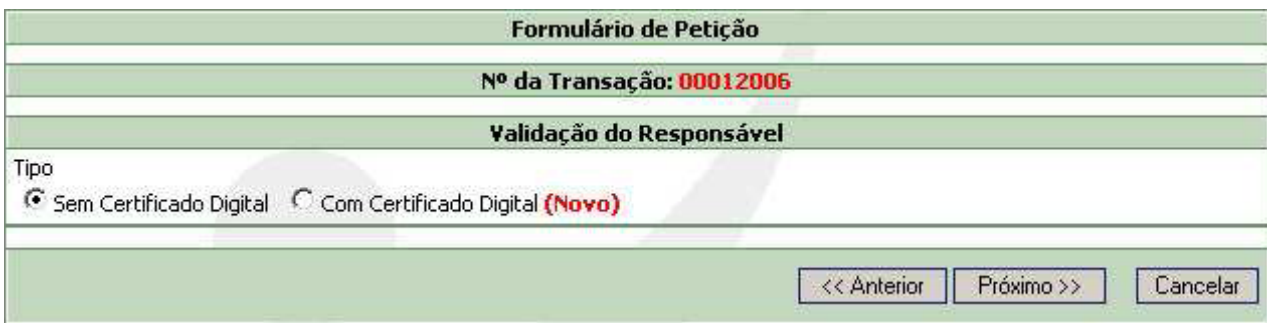

A opção de validação do responsável legal da empresa pode ser sem ou com certificado digital. Após optar clique em próximo.

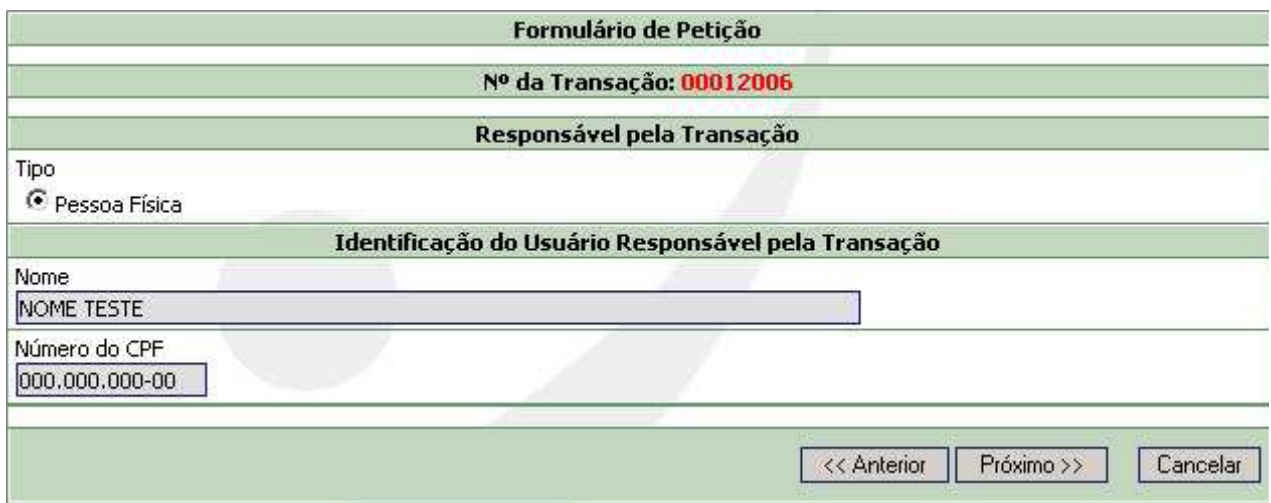

Esta tela apresenta o nome completo e CPF do responsável pela transação.

Ao clicar em próximo o sistema vai gerar a taxa:

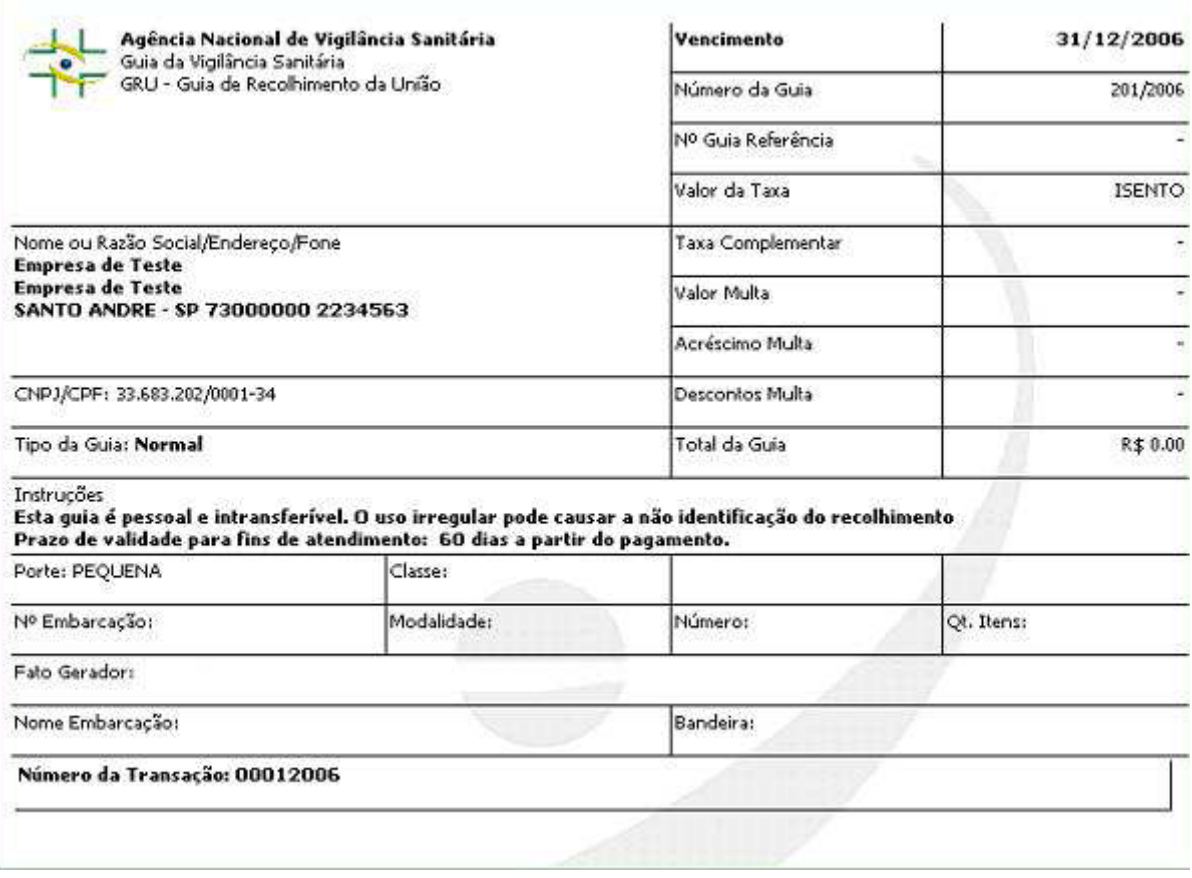

CLICAR EM CONCLUIR

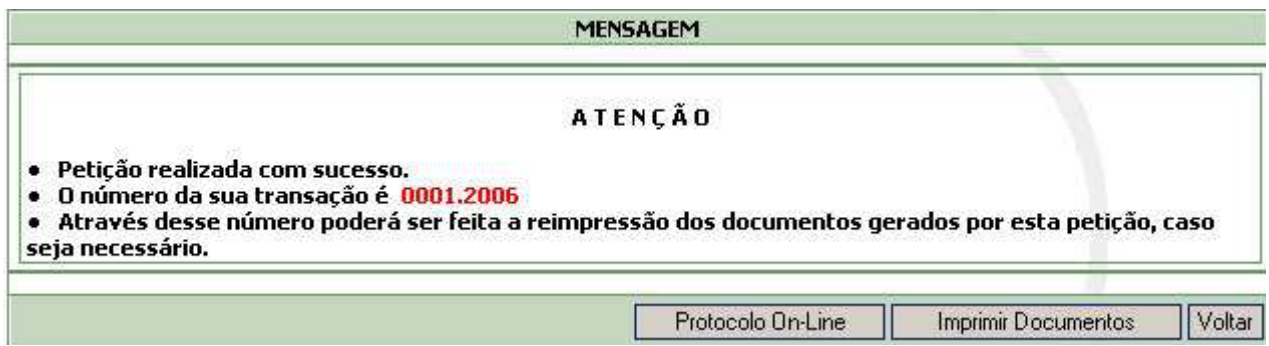

Apresenta o número da petição, clique em protocolo on-line para gerar o número do protocolo.

Quaisquer dúvidas enviar e-mail para cadastro.insumos@anvisa.gov.br